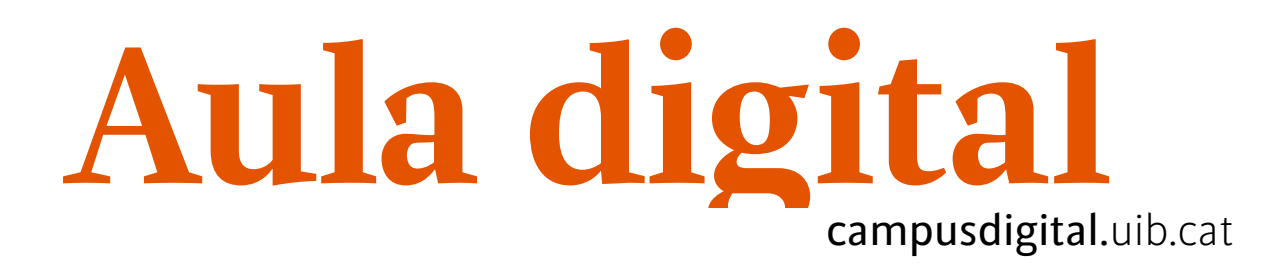

## **Col·lecció multimèdia**

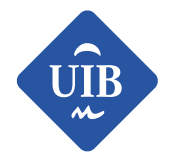

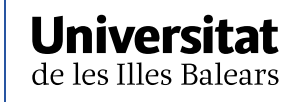

Manuals i tutorials sobre Aula digital: Col·lecció multimèdia Primera edició: juny de 2018 Edició actualitzada: juny de 2019 Edita: UIB Campus Digital. Universitat de les Illes Balears (campusdigital.uib.cat)

Disseny portada: Direcció de l'Estratègia de Comunicació i Promoció Institucional (dircom.uib.cat)

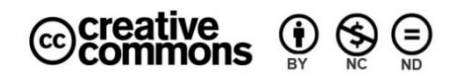

Aquesta obra està subjecta a una llicència CC

[Reconeixement-NoComercial-SenseObraDerivada 4.0 Internacional](http://creativecommons.org/licenses/by-nc-nd/4.0/)

## ÍNDEX

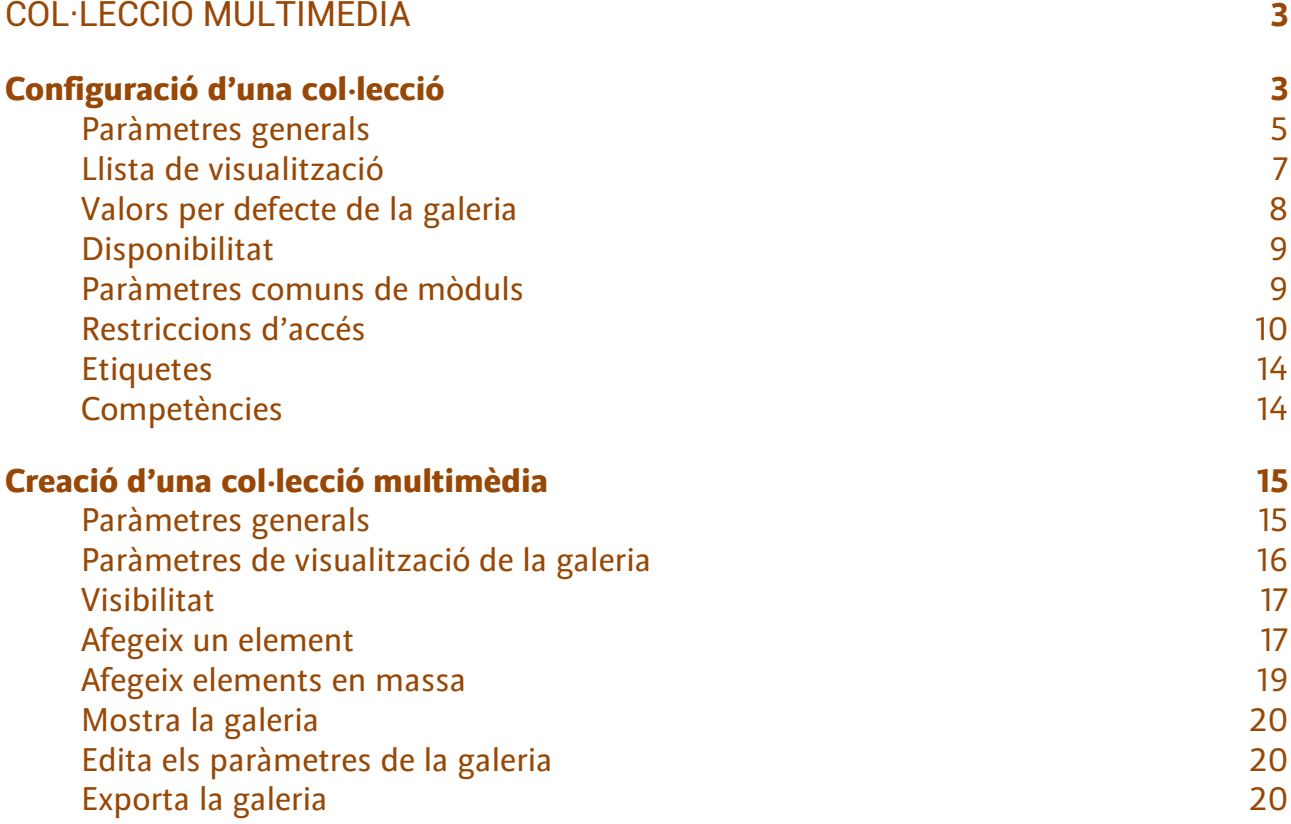

# <span id="page-3-0"></span>**Col·lecció multimèdia**

L'eina *Col*·*lecció multimèdia* permet crear galeries de continguts multimèdia, ja sigui d'imatges, de vídeo o d'àudio, de manera individual o en grups.

## <span id="page-3-1"></span>Configuració d'una col·lecció

Per inserir una col·lecció multimèdia, el primer que s'ha de fer és passar al *mode d'edició* i seleccionar l'opció *Col·lecció multimèdia* del menú desplegable *Afegeix una activitat o un recurs*. Tot seguit, apareixerà un formulari de configuració per emplenar.

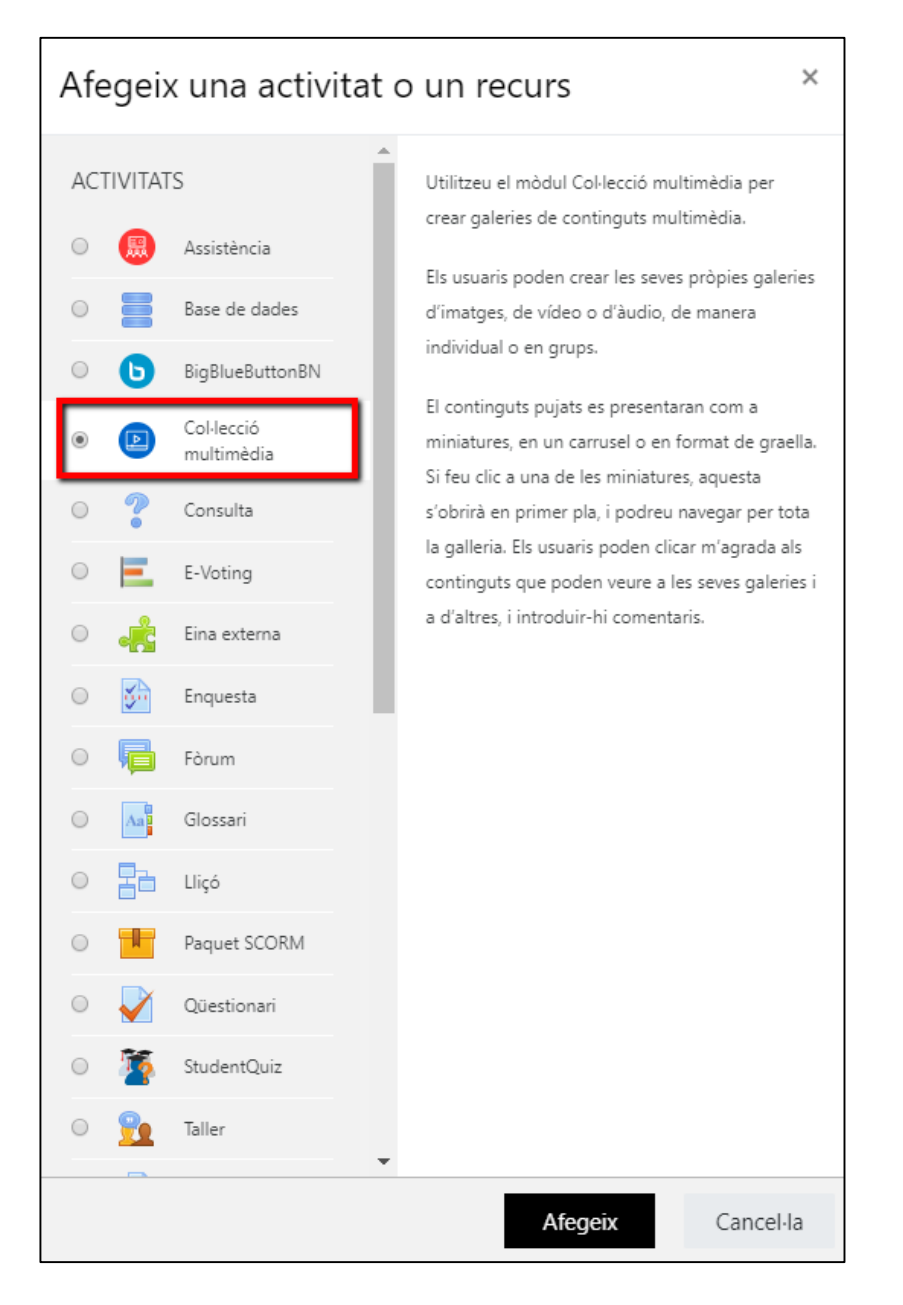

*Figura 1*

#### <span id="page-5-0"></span>Paràmetres generals

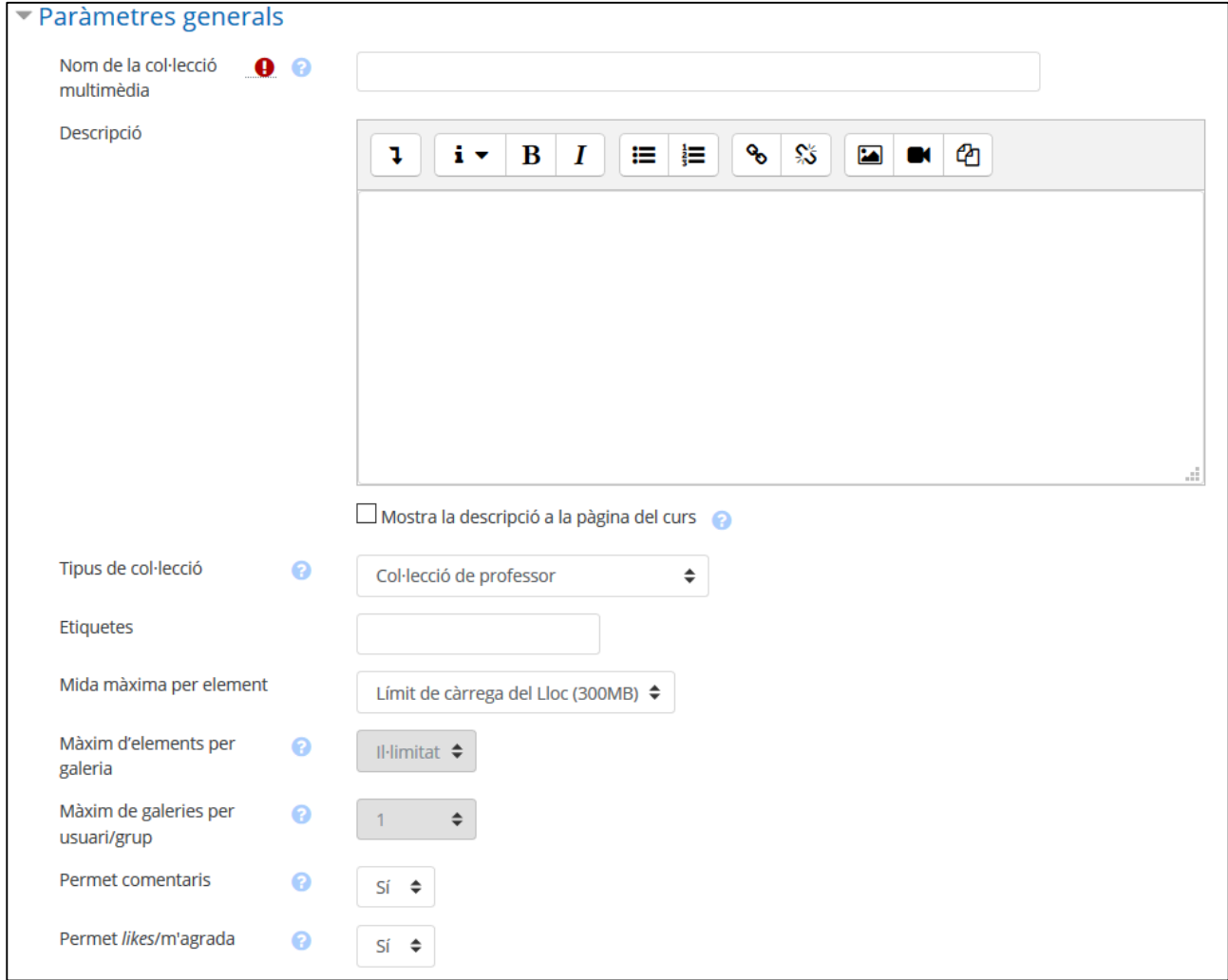

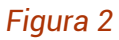

— *Nom de la col·lecció multimèdia*

És el títol de la col·lecció, apareixerà a la pàgina principal de l'assignatura.

— *Descripció*

Camp on es descriu la col·lecció multimèdia. Si la col·lecció l'han de fer els estudiants, aquest és l'espai recomanat per redactar les instruccions que han de seguir (grandària, tipus del fitxer, etc.).

— *Mostra la descripció a la pàgina del curs*

Si s'habilita aquesta opció, el text que s'ha introduït a l'apartat anterior apareixerà a la pàgina principal del curs, sota l'enllaç del recurs.

#### — *Tipus de col·lecció*

Determina en quin nivell l'usuari pot interaccionar amb la col·lecció. Les opcions que es proposen són:

- *Col·lecció de professor*: només els usuaris que poden qualificar, majoritàriament professors, poden afegir continguts i editar-los.
- *Col·lecció en contribució*: permet que els usuaris creïn galeries i elements propis, però la col·lecció no es pot utilitzar com a part d'una tasca.
- *Col·lecció de tasca*: els usuaris només poden veure les galeries que ells o el seu grup (si està en mode grup) han creat. Es poden utilitzar com a part d'una tramesa de tasca.
- *Col·lecció de tasca revisada per iguals*: els usuaris poden veure les galeries d'altres usuaris/grups i comentar-les, si s'activa aquesta possibilitat. Es poden utilitzar com a part d'una tramesa de tasca.
- *Etiquetes*

Permet posar etiquetes a la col·lecció que es crea.

— *Mida màxima per element*

Determina la mida màxima dels elements que formen part de la col·lecció.

— *Màxim d'elements per galeria*

Estableix el nombre màxim d'elements que es poden posar a la galeria. S'ha de tenir en compte que, en el cas de la col·lecció de professor i en la individual, sempre serà il·limitat.

— *Màxim de galeries per usuari/grup*

Permet determinar el nombre màxim de galeries que es poden crear a la col·lecció que s'està configurant. També, com a l'anterior ítem, serà il·limitat segons el tipus de col·lecció de què es tracti (professor i individual).

— *Permet comentaris*

Determina si els usuaris poden fer comentaris als elements o a les galeries creades.

— *Permet likes/m'agrada*

Determina si els usuaris poden fer *likes*/m'agrada.

#### <span id="page-7-0"></span>Llista de visualització

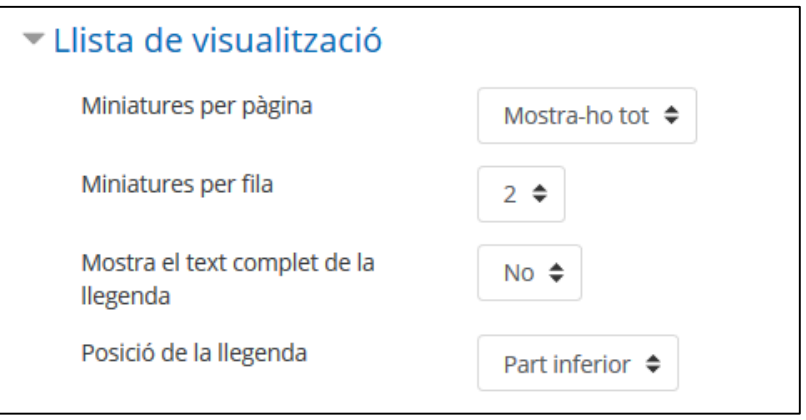

*Figura 3*

Els paràmetres de la *Llista de visualització* configuren les característiques següents:

— *Miniatures per pàgina*

Determina el nombre d'elements multimèdia que poden aparèixer en una pàgina.

— *Miniatures per fila*

Determina nombre d'elements multimèdia que ha de tenir cada fila.

— *Mostra el text complet de la llegenda*

Estableix si ha d'aparèixer tot el text de la llegenda.

— *Posició de la llegenda*

Especifica en quina posició s'ha de veure la llegenda (*top* i part inferior).

#### <span id="page-8-0"></span>Valors per defecte de la galeria

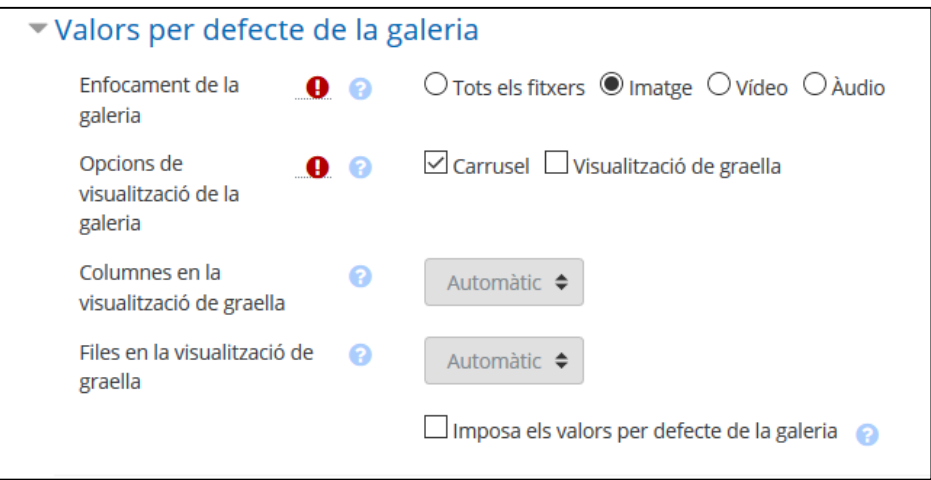

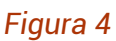

L'apartat *Valors per defecte de la galeria* configura les característiques següents:

— *Enfocament de la galeria*

Estableix si la galeria serà d'imatges, vídeo, àudio o dels tres tipus.

— *Opcions de visualització de la galeria*

Es pot triar entre dos formats de visualització: la de carrusel i la de graella.

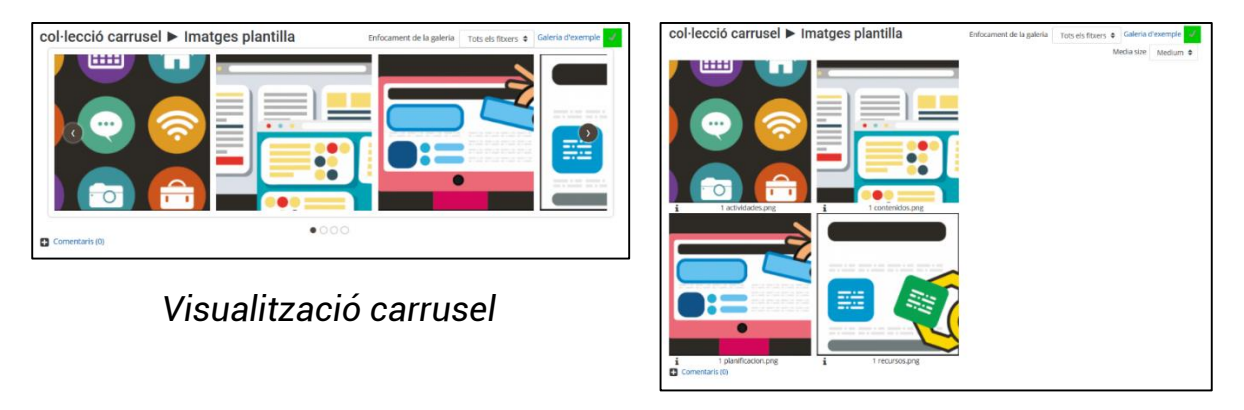

*Visualització graella*

*Figura 5*

— *Columnes en la visualització de graella* 

Ítem que s'activa quan s'estableix la visualització en graella. Determina el nombre de columnes.

— *Files en la visualització de graella* 

Ítem que s'activa quan s'estableix la visualització en graella. Determina el nombre de files.

— *Imposa els valors per defecte de la galeria* 

Si se selecciona aquesta opció, no es poden modificar els paràmetres de visualització a posteriori.

#### <span id="page-9-0"></span>Disponibilitat

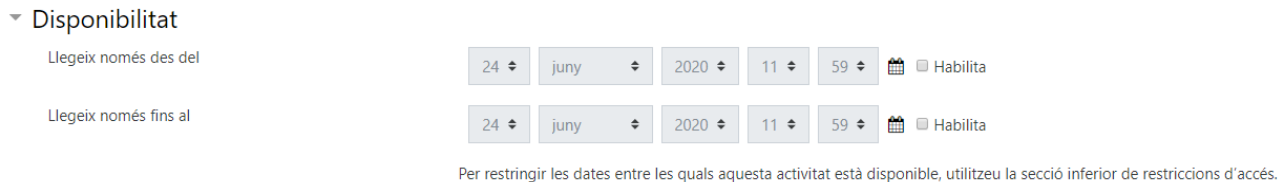

*Figura 6*

Els paràmetres de *Disponibilitat* configuren les característiques següents:

— *Llegeix només des del*

És el dia des del qual l'alumne pot començar a veure la col·lecció.

— *Llegeix només fins al*

Fa referència al darrer dia per veure la col·lecció.

#### <span id="page-9-1"></span>Paràmetres comuns de mòduls

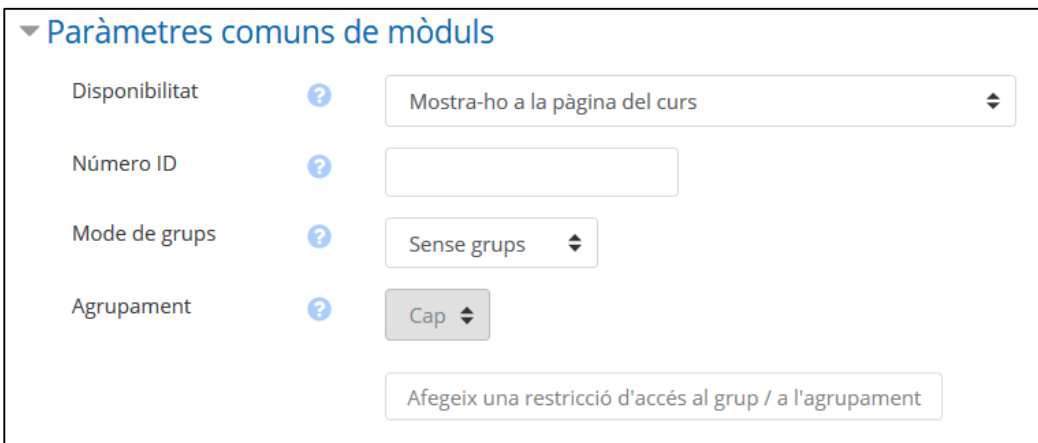

*Figura 7*

#### — *Disponibilitat*

Ofereix tres opcions: mostrar l'activitat a la pàgina del curs, ocultar-la o bé que l'activitat estigui disponible o activa, però que no s'hi pugui accedir des de la pàgina inicial.

— *Número ID*

És una manera de poder identificar l'activitat en els càlculs de qualificacions.

— *Mode de grups*

Aquest paràmetre té tres opcions:

- *Sense grups*: tots els participants poden participar en l'activitat.
- *Grups separats*: cada membre d'un grup participa en el seu grup i només veu aquest; no hi participa ni veu la feina dels altres.
- *Grups visibles*: cada membre d'un grup participa només dins del seu grup, però sí que veu la feina dels altres.

— *Agrupament*

Si s'ha seleccionat un agrupament, les persones que hi estan assignades poden treballar conjuntament en l'activitat*.*

*Afegeix una restricció d'accés al grup / a l'agrupament*

Si activam el mode de grups, es podran establir restriccions d'accés per als estudiants.

#### <span id="page-10-0"></span>Restriccions d'accés

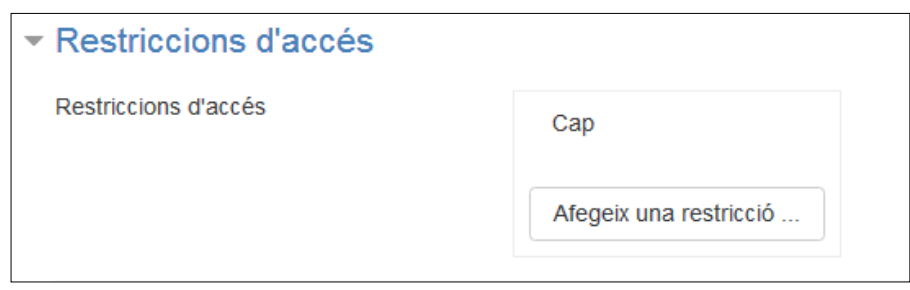

#### *Figura 8*

A les diferents opcions de *Restriccions d'accés* es poden determinar les condicions que ha de complir un alumne per tal de poder visualitzar i accedir a l'activitat o al recurs. Només cal pitjar el botó *Afegeix una restricció...*

Vegem les diferents restriccions que podem usar:

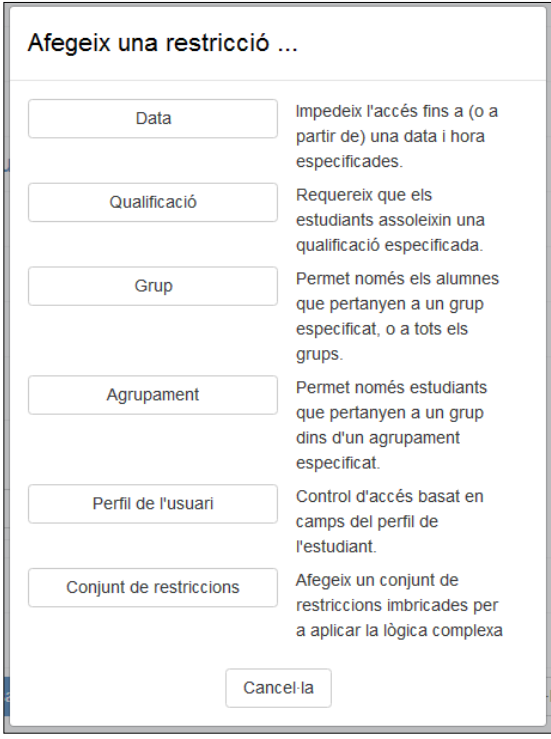

*Figura 9*

#### — *Data*

Estableix el període en què s'habilitarà l'accés.

#### — *Qualificació*

Permet que la disponibilitat de l'element estigui condicionada a la qualificació, expressada en percentatges, d'una o més activitats del curs. Al menú desplegable hi ha totes les activitats avaluables disponibles al curs. Al costat del desplegable es troben els percentatges, que han de tenir un mínim i un màxim.

Ex.: l'element serà accessible quan una activitat estigui aprovada, per tant, els percentatges han d'estar com a mínim al 50% i a menys del 100%.

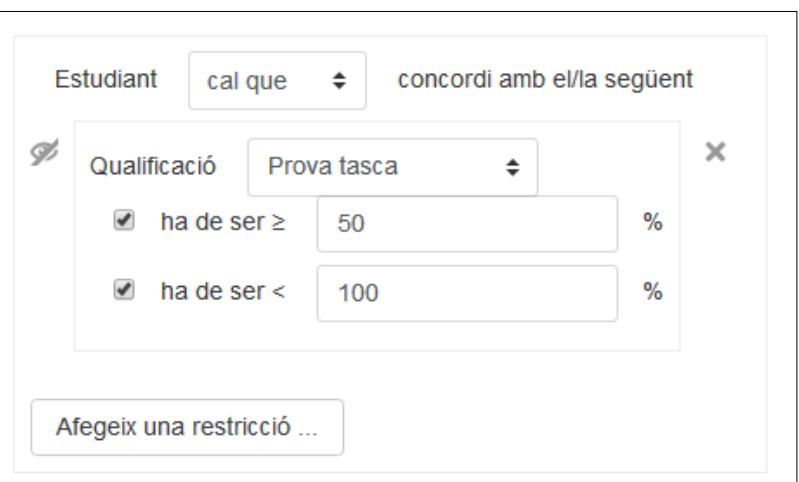

*Figura 10*

— *Grup*

Permet l'accés als membres d'un grup concret.

— *Agrupament*

Permet l'accés als grups d'un agrupament específic.

— *Perfil de l'usuari*

Les condicions queden establertes pels camps que figuren en el perfil d'usuari, com ara DNI, població, etc. Es pot elegir entre determinades accions com, per exemple, *que contingui aquell camp*, *que estigui buit*, *que acabi en*, etc.

— *Conjunt de restriccions*

S'apliquen un conjunt de restriccions, en bloc, a fi d'aconseguir una lògica complexa.

Configuració de les restriccions

Depenent de si s'usa *una restricció* o *més d'una*, hi ha diferents opcions de configuració.

En el cas d'usar-ne *només una*, quan l'alumne *no compleixi* la restricció indicada, es pot determinar si pot veure o no l'activitat o el recurs; en cap cas podrà accedirhi. Fent clic a la icona de l'ull podem elegir:

No es mostra, i l'activitat o el recurs és invisible a l'alumne.

Es mostra en gris i informa de la restricció d'accés a l'alumne.

També se'n podrà decidir el comportament quant al *compliment* o *no* de la condició:

S'han de complir, llavors s'ha d'indicar *cal que*

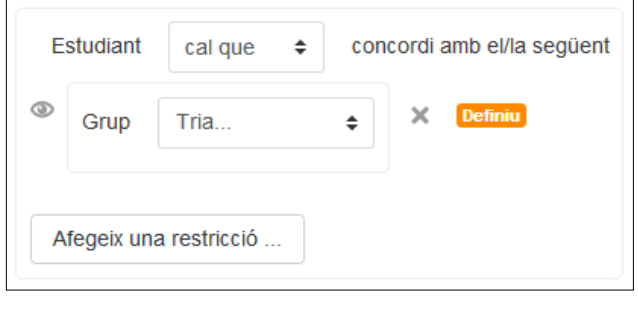

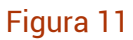

No s'han de complir, s'ha d'indicar *cal que no*

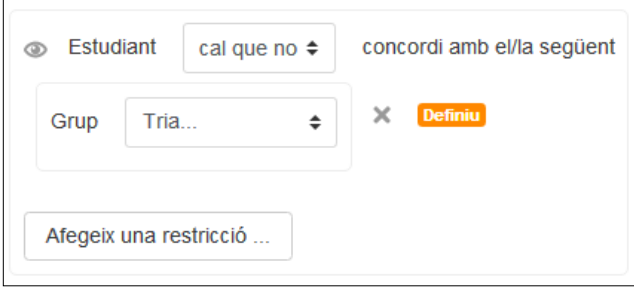

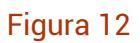

I, per acabar, veurem com s'ha de configurar en el cas d'afegir *més d'una restricció*, on hi ha la possibilitat d'indicar si totes són de compliment necessari o no:

S'han de complir totes, s'ha d'indicar *totes*

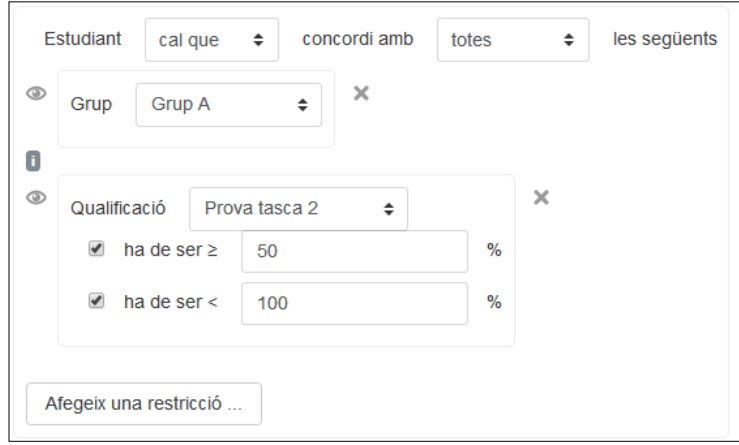

*Figura 13*

Basta que se'n compleixi qualcuna, s'ha d'indicar *qualsevol de*

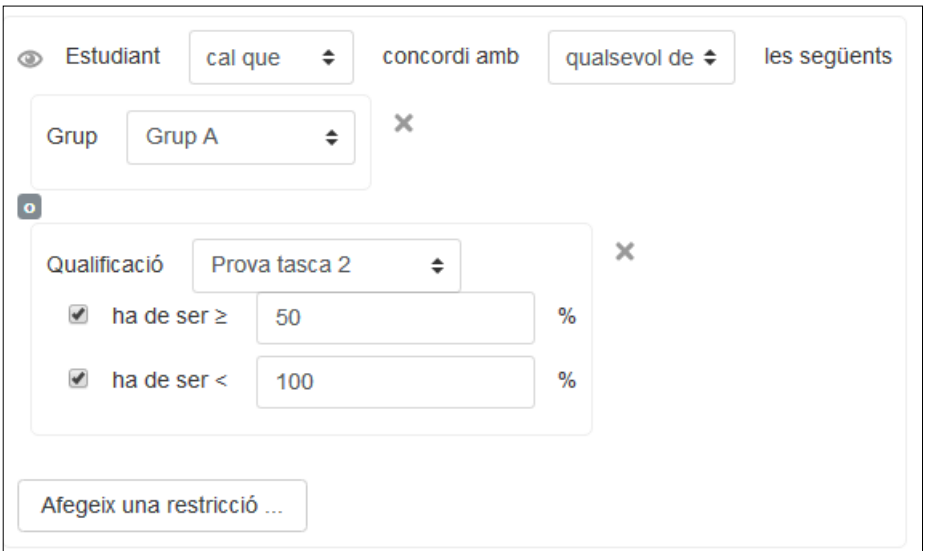

*Figura 14*

#### <span id="page-14-0"></span>**Etiquetes**

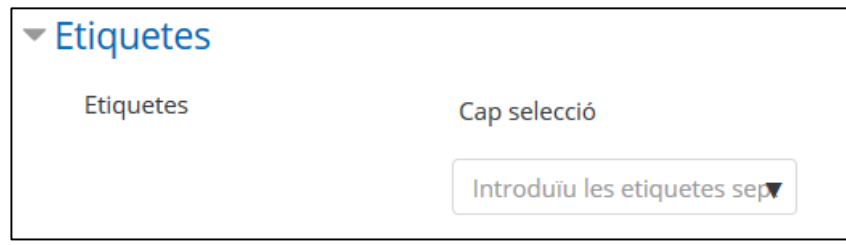

#### *Figura 15*

Permet posar etiquetes a l'activitat que s'està creant, amb la qual cosa es podran fer cerques per concepte dins l'assignatura.

#### <span id="page-14-1"></span>Competències

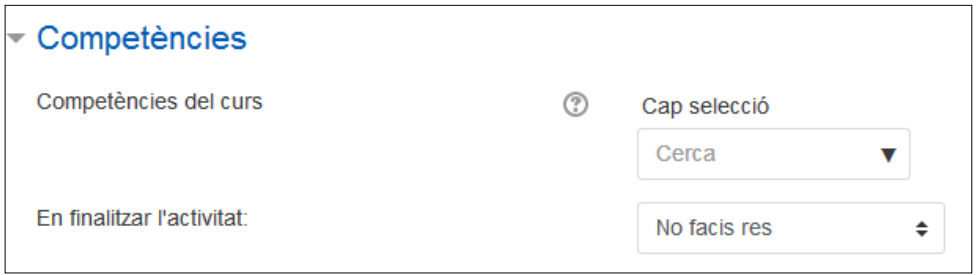

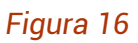

Aquest paràmetre només s'utilitza quan es treballa amb competències. Per fer-ho, cal triar de la llista de competències aquella a la qual es vol assignar l'activitat i, per últim, indicar quina incidència tindrà el resultat d'aquesta activitat sobre la competència escollida.

### <span id="page-15-0"></span>Creació d'una col·lecció multimèdia

Una vegada configurada la col·lecció, s'ha de configurar la galeria fent clic a l'enllaç *Afegeix una galeria,* que es troba just quan s'entra a la col·lecció.

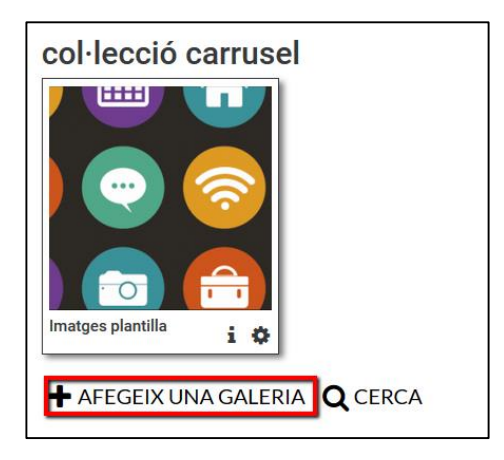

*Figura 17*

S'obrirà un formulari de configuració amb els apartats següents:

<span id="page-15-1"></span>Paràmetres generals

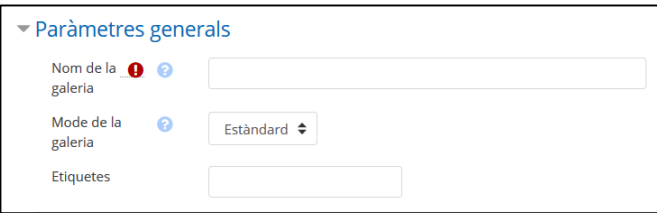

*Figura 18*

— *Nom de la galeria*

En aquest camp s'ha d'escriure el nom que es vol donar a la galeria.

— *Mode de la galeria*

Determina el tipus de contingut que admet la galeria. Cal recordar que una vegada establert no es podrà canviar.

- *Estàndard*: en aquest mode, el usuaris poden afegir qualsevol classe de contingut multimèdia.
- *YouTube*: en aquest cas, només es poden afegir vídeos de YouTube.
- *Etiquetes*

Es pot etiquetar la galeria que es crea.

<span id="page-16-0"></span>Paràmetres de visualització de la galeria

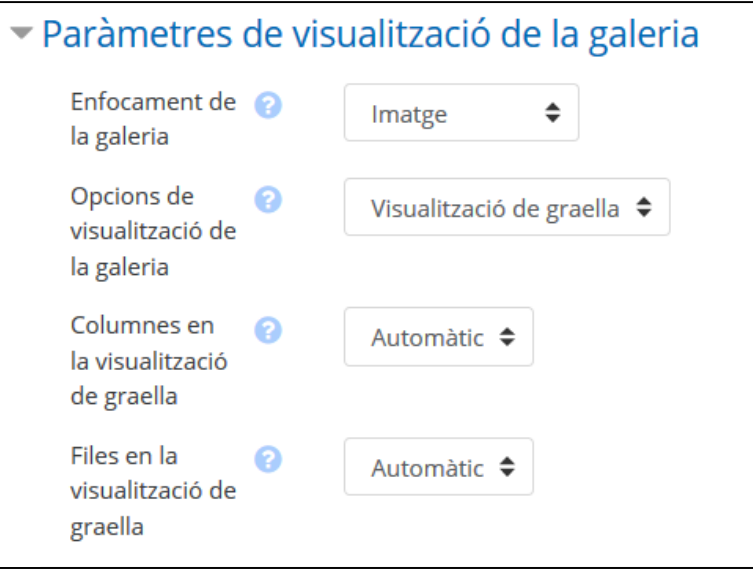

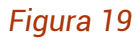

— *Enfocament de la galeria*

Determina quin tipus de fitxers, majoritàriament, es presenten a la galeria. Si es configura com si fos una galeria de YouTube, automàticament es bloquejarà a l'opció *Vídeo*.

— *Opcions de visualització de la galeria*

Només surt l'opció que ja s'ha determinat a la configuració de la col·lecció.

— *Columnes en la visualització de graella*

Si s'ha triat l'opció de visualització en graella, estableix el nombre de

columnes que hi ha d'haver.

— *Files en la visualització de graella*

Estableix el nombre de files que han d'aparèixer en la visualització.

#### <span id="page-17-0"></span>Visibilitat

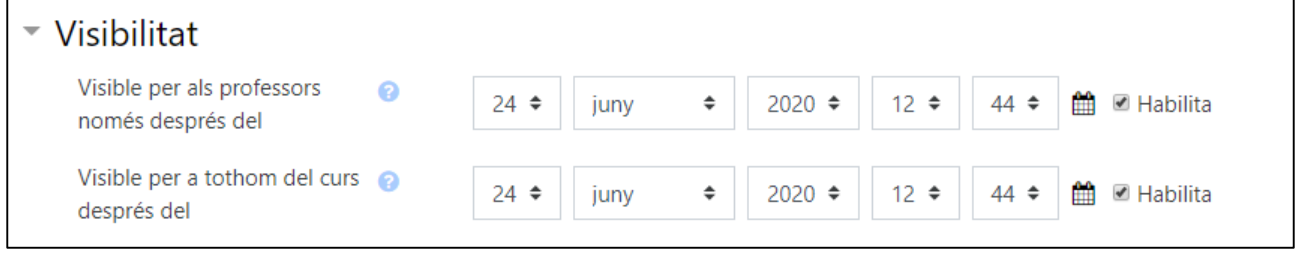

#### *Figura 20*

— *Visible per als professors només després del*

Defineix la galeria com a visible per als professors del curs després de la data indicada. Això pot ser útil per permetre que els docents hi accedeixin abans que tots els altres usuaris.

— *Visible per a tothom del curs després del*

Estableix quan serà visible la galeria per a tots els usuaris del curs.

Una vegada configurats els paràmetres propis de la galeria, s'obre una finestra amb les opcions per crear-la.

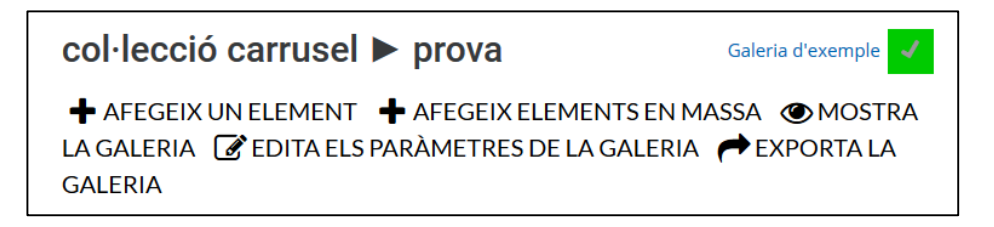

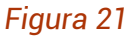

#### <span id="page-17-1"></span>Afegeix un element

— *Paràmetres generals*

Per afegir un element s'ha d'emplenar el formulari següent:

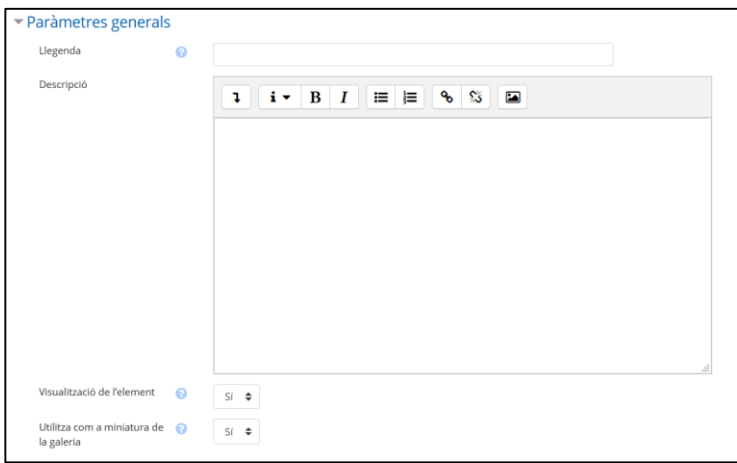

*Figura 22*

*Llegenda*

Fa referència al text que apareixerà a sota de l'element. Si no s'escriu res, sortirà el nom del fitxer.

*Descripció*

Permet fer, si escau, una descripció de l'element.

*Visualització de l'element*

Determina si ens interessa que aquest element es vegi a la galeria.

*Utilitza com a miniatura de la galeria*

Si es tria l'opció *Sí*, s'utilitzarà la miniatura d'aquest element a la galeria.

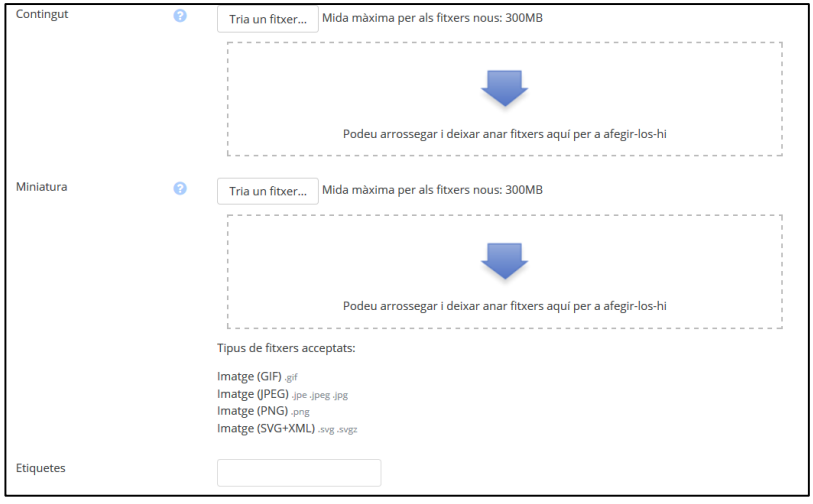

*Figura 23*

*Contingut*

Espai per adjuntar l'element que s'ha de pujar a la galeria.

*Miniatura*

Espai per adjuntar un element que serà una miniatura. Si no se n'adjunta cap, es generarà una imatge a partir d'un element carregat o d'un fitxer.

*Etiquetes*

Permet establir les etiquetes de l'element.

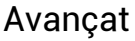

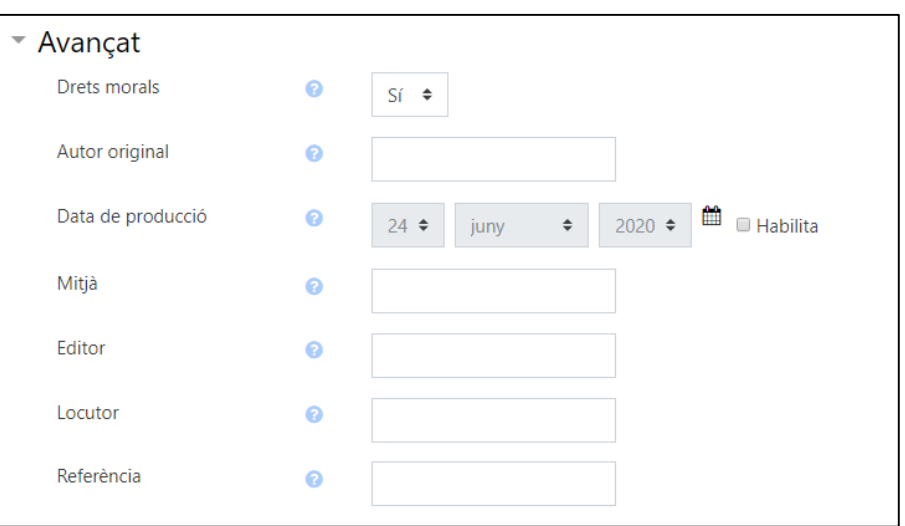

#### *Figura 24*

Tot aquest apartat fa referència a les dades de l'element: autor, data, etc. Però, sobretot, a allò que s'anomena *Drets morals*, que és el permís per utilitzar-ho com a exemple.

<span id="page-19-0"></span>—Afegeix elements en massa (vegeu figura 21)

Permet afegir un conjunt d'elements a la galeria en una mateixa acció.

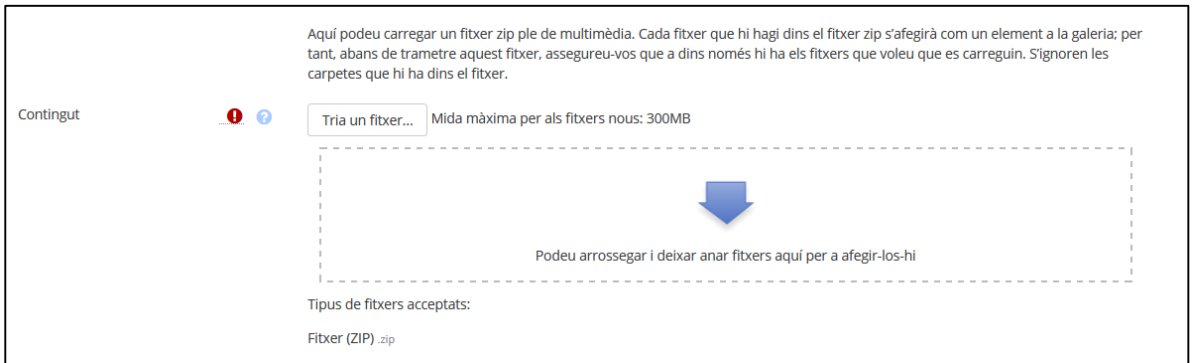

#### *Figura 25*

Per afegir els elements, s'han de pujar amb una carpeta comprimida (.zip) i arrossegar-la a l'espai que es mostra a la figura 25.

A l'apartat *Avançat* es demanen dades del fitxer carregat.

<span id="page-20-0"></span>—Mostra la galeria (vegeu figura 21)

Quan s'hi clica, es veu la galeria d'elements que s'han carregat en aquella galeria.

<span id="page-20-1"></span>—Edita els paràmetres de la galeria (vegeu figura 21)

Permet modificar els paràmetres amb el quals es va crear la galeria.

<span id="page-20-2"></span>—Exporta la galeria (vegeu figura 21)

Possibilita exportar tota la galeria.